This document describes the procedure for recording your 2-3 minute audio/video narration for the 2020 College of Medicine Research Forum using Zoom.

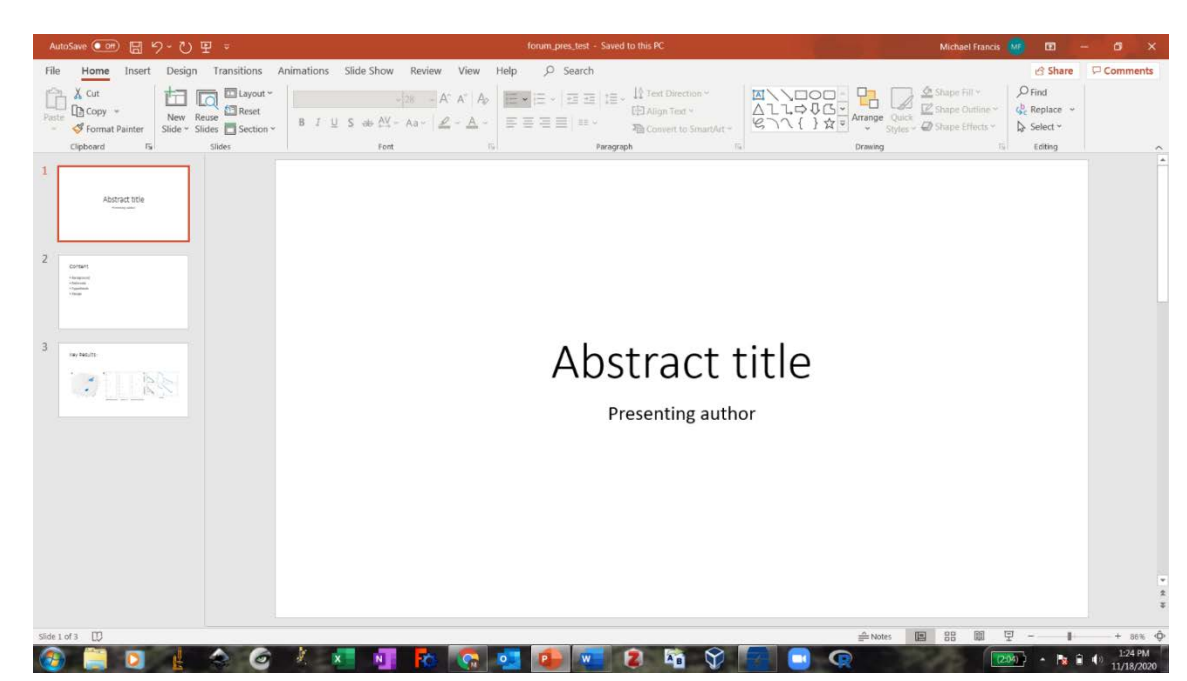

1. Open the Powerpoint slide deck for your oral presentation in the file browser:

2. Sign in to the university Zoom application ([https://southalabama.zoom.us/](https://southalabama.zoom.us)) with your USA email address.

 3. Create a new meeting by clicking on the New Meeting link (orange) and choose "use computer audio" at the prompt:

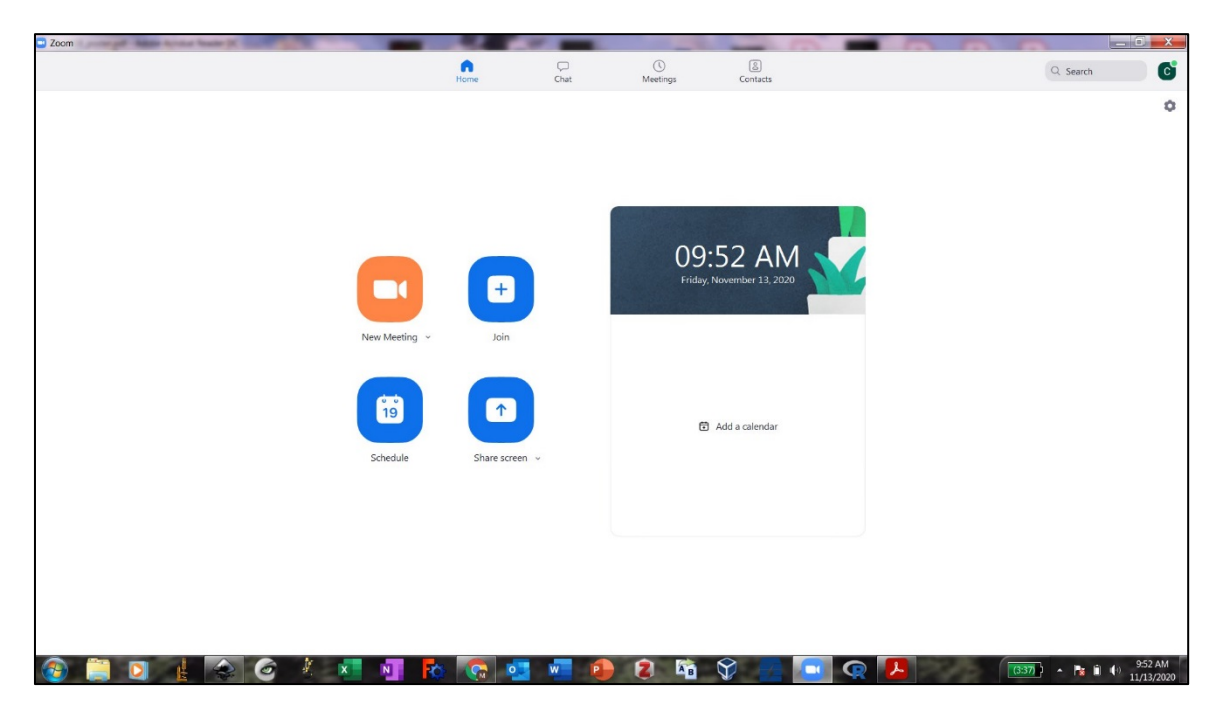

4. Next, choose the "Share Screen" button (Green):

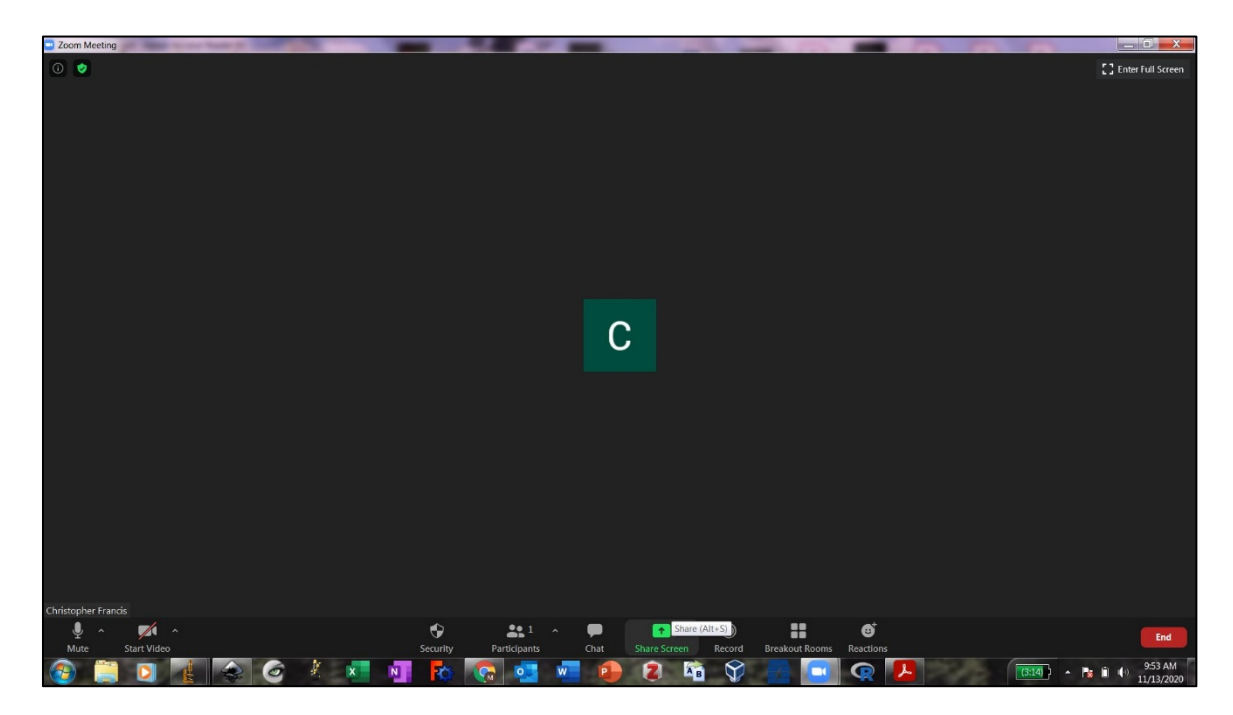

5. Choose the screen window with the powerpoint slides of your oral presentation:

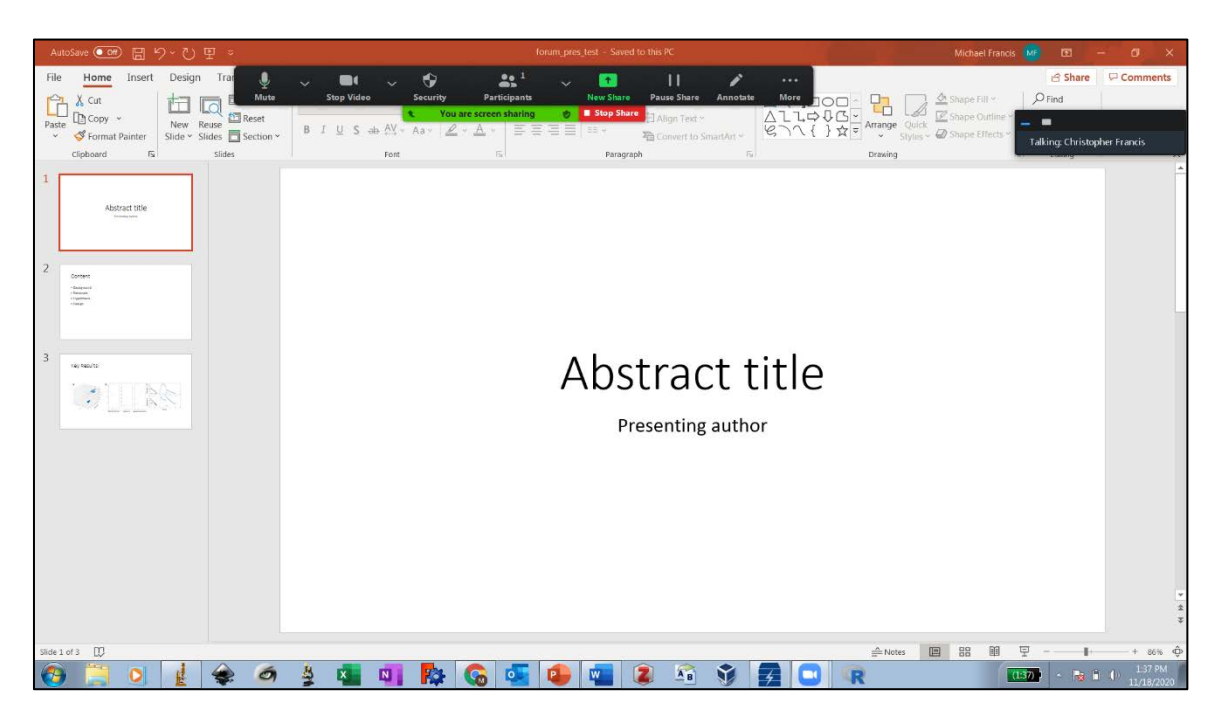

- 6. Choose the "More" link in the Zoom control menu, and choose "Record on this computer".
- computer". 7. Begin your 2-3 poster narration.

 8. When you complete your narration, choose "Stop Share" (red), and then "End the meeting for all" or "End" button (red).

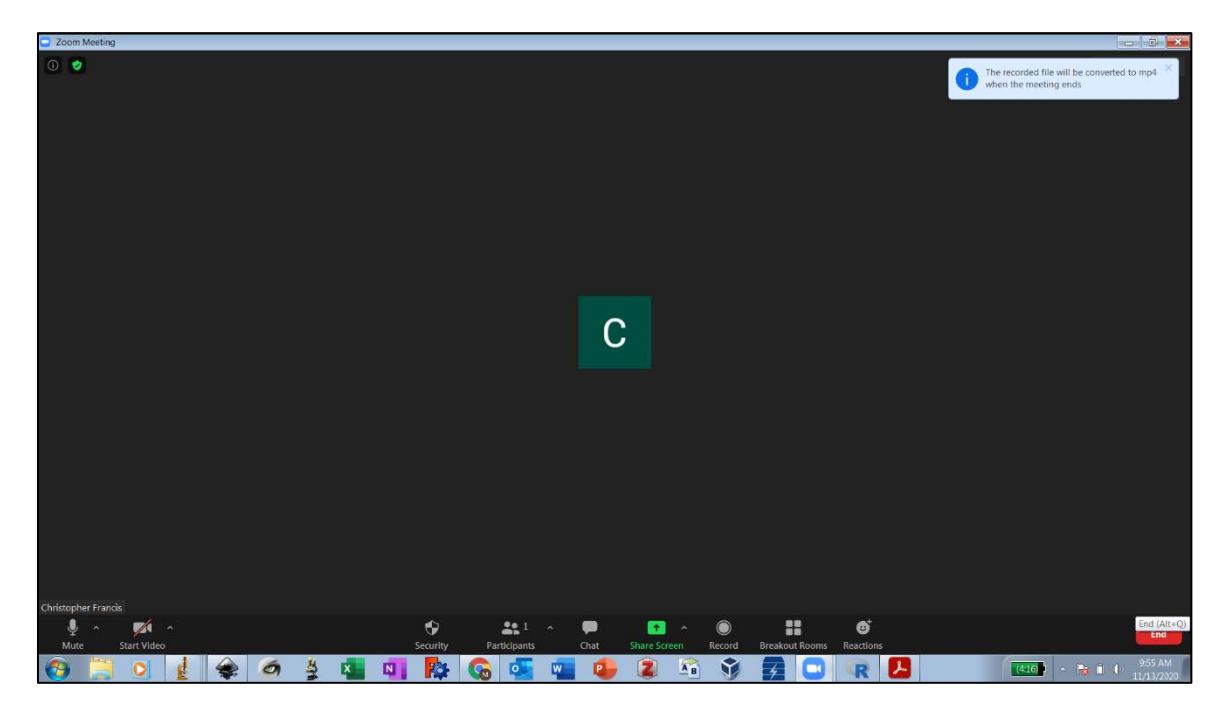

9. Once the meeting is ended, the recording will automatically begin conversion:

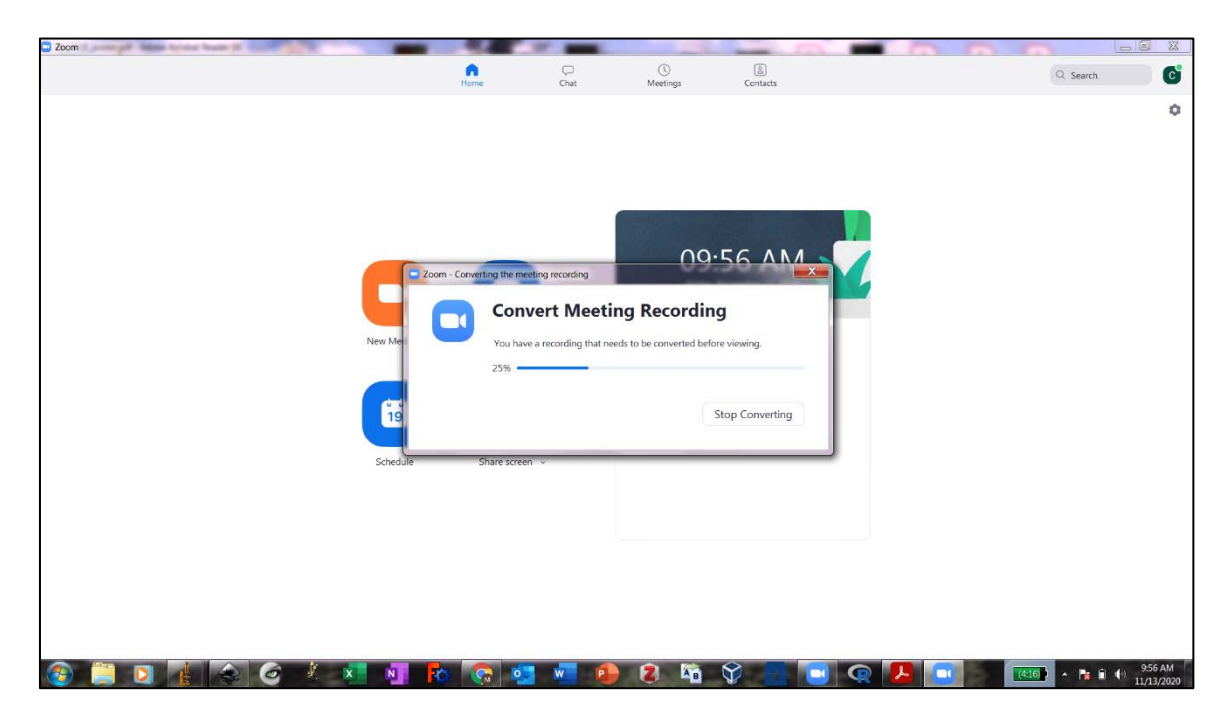

 10.Once the recording has converted, locate the file entitled "Zoom\_0" appearing in the popup explorer window. This file can also be found in "Documents/Zoom"

folder in a subfolder with the recording date:

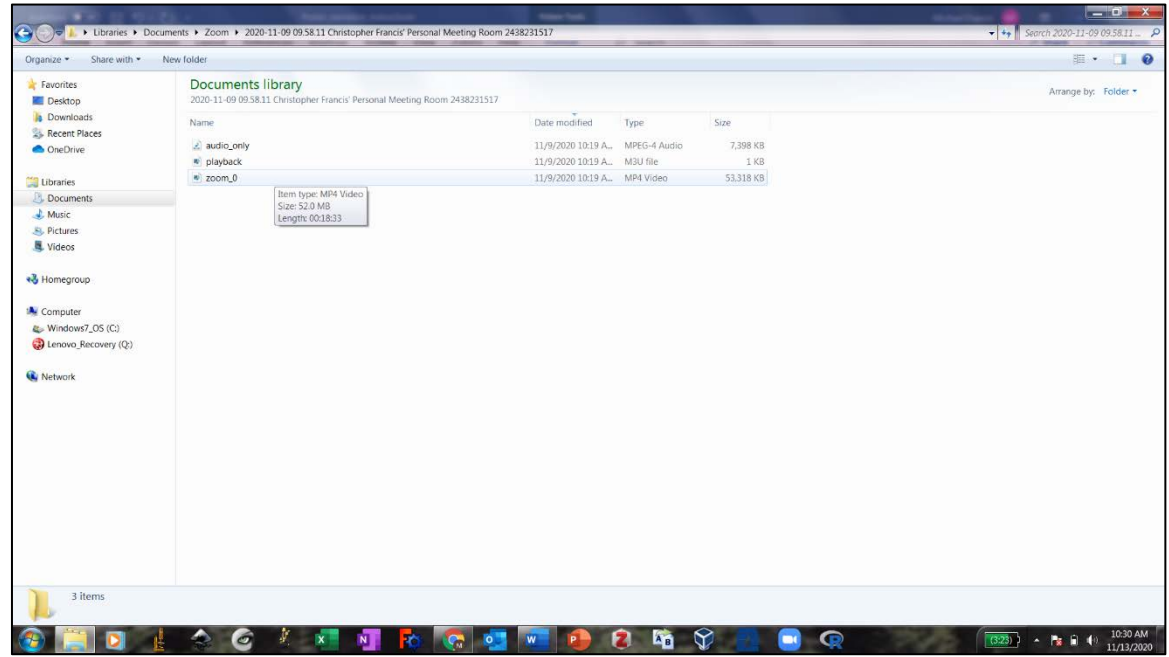

11.Rename the file to "POSTER #; LASTNAME\_FIRSTNAME\_FORUM\_2020.mp4"

(eg. Francis\_Michael\_P000\_FORUM\_2020.mp4).

- 12.Review the video to confirm the audio and screen recording.
- 13.Submit via email to:

SESSION 1 - ssayner@southalabama.edu

- SESSION 2 [michaelfrancis@southalabama.edu](mailto:michaelfrancis@southalabama.edu)
- SESSION 3 [lsilva@health.southalabama.edu](mailto:lsilva@health.southalabama.edu)

The mail subject line should read:

"COM FORUM 2020 VIDEO; POSTER #; LASTNAME FIRSTNAME"